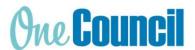

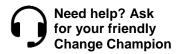

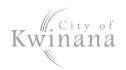

# **HRP My Leave**

**Cheat Sheet** 

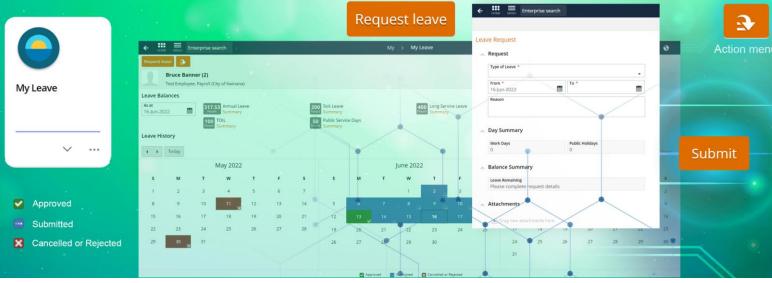

## **Launch My Leave**

- 1. Select the My Leave tile or:
- 2. Use Enterprise Search.
  - Search for My Leave and launch.
  - The My > My Leave screen displays.

### **Leave Balances**

- 1. Depending on your employment contract, there are leave balances displayed for:
  - Annual Leave
  - Sick Leave
  - Long Service Leave
  - Rostered Day Off
  - Time Off In Lieu (TOIL)
  - Public Service Days
  - And more...
- Other leave requests will not have a balance such as:
  - Public holiday
  - Bereavement
  - Leave without pay

Note: All other leave type balances can be seen when creating a leave request.

#### **Leave History**

- Use the navigation arrows to scroll through the calendar
- 2. Leave is blocked out on your calendar:
  - Blue: Submitted
  - · Red: Rejected
  - · Green: Approved

Note: Click onto the blocked leave on the calendar to edit or cancel the leave.

# **Request Leave**

Hint: The Action menu has some common prefilled leave requests for faster submission:

- I was sick yesterday
- I am sick today
- I need a holiday

### Overview

- 1. Select Request Leave button.
- 2. The Leave Request screen displays.
- Fill out all mandatory fields, indicated with a red asterisk \*
  - Type of Leave a drop-down list
  - From and To date(s)
- 4. Select **Part Day** and enter the number of hours (displayed as Units) if less than a day is taken.
- Once Type of Leave is set, the relative balance is shown in Balance Summary > Hours Remaining
- Once the dates are set, Day Summary shows how many work days and public holidays are being taken.
- Drag and drop attachments, especially for sick leave.
- 8. Click Submit to send to your supervisor.

## I was sick yesterday, I am sick today

- 1. Select the Action menu
- 2. Select either:
  - I was sick yesterday
  - I am sick today
- The Leave Request screen displays.

Continued next page...

Page 1 of 2 COK-001930 V2.0

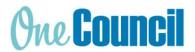

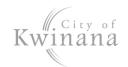

# **HRP My Leave**

#### **Cheat Sheet**

- 4. Set the dates
- 5. Ensure there is an adequate leave balance, check Balance Summary > **Hours Remaining**
- If required: select **Part Day** and enter the number of hours (displayed as Units) if less than a day is taken.
- 7. If required, drag and drop a medical certificate into Attachments. You will be prompted:
  - Attachment Type: select either Medical Certificate or Leave Support Document
  - Notes: This is optional.
- 8. Ensure the document has successfully uploaded by checking that it is listed under Attachments.

Note: Any personal leave of over 3 consecutive days will require a medical certificate or statutory declaration.

Attachments must either be .doc, .pdf, .jpg with the following file name convention: Medical Certificate - [Name] - [Date]

- 9. If certificate is not required, change the type of leave to Sick Leave (without certificate).
- 10. Click **Submit** to send to your supervisor.

#### Sick Leave

- 1. Select Leave Request button.
- 2. The Leave Request screen displays.
- 3. In **Type of Leave** drop-down, select either:
  - Personal Leave (with certificate)
  - Personal Leave (without certificate)
- 4. Set the dates.
- Ensure there is an adequate leave balance, check Balance Summary > Hours Remaining
- If required: select **Part Day** and enter the number of hours (displayed as Units) if less than a day is taken.
- 7. If required: drag and drop a medical certificate into Attachments, you will be prompted:
  - Attachment Type: select either Medical Certificate or Leave Support Document
  - Notes: This is optional.
- 8. Ensure the document has successfully uploaded by checking that it is listed under Attachments.
- 9. Click **Submit** to send to your supervisor.

## Annual, Long Service Leave

- Select Leave Request button.
- The Leave Request screen displays.
- 3. In **Type of Leave** drop-down, select either:
  - Annual Leave
  - Long Service Leave

Hint: Alternatively, you can select the Action Menu and then 'I need a holiday' – this for annual leave only.

- 4. Set the dates.
- 5. Ensure there is an adequate leave balance, check Balance Summary > **Hours Remaining**
- If required: select **Part Day** and enter the number of hours (displayed as Units) if less than a day is taken.
- 7. Click Submit to send to your supervisor.

### Time Off in Lieu, RDO

- 1. Select Leave Request button.
- 2. The Leave Request screen displays.
- 3. In **Type of Leave** drop-down, select either:
  - TOIL taken
  - RDO Taken
- Set the dates.
- 5. Ensure there is an adequate leave balance, check Balance Summary > **Hours Remaining**

Note: TOIL is accumulated by booking activities in your timesheet as 'TOIL Banked'.

IMPORTANT: For some arrangements, RDO may be set up to be taken without a leave request, check with your supervisor.

- 6. If required: select **Part Day** and enter the number of hours (displayed as Units) if less than a day is taken.
- 7. Click **Submit** to send to your supervisor.

#### Public Holiday, Leave without Pay

- Select Leave Request button.
- 2. The Leave Request screen displays.
- 3. In Type of Leave drop-down, select:
  - Public Holiday
  - Leave without Pay, or
  - Other types without pay
- 4. Set the dates
- 5. The Balance Summary > **Hours Remaining** will show zero hours
- If required: select **Part Day** and enter the number of hours (displayed as Units) if less than a day is taken
- 7. Click Submit to send to your supervisor.

Page 2 of 2 COK-001930 V2.0